# Projektierung für XVM400

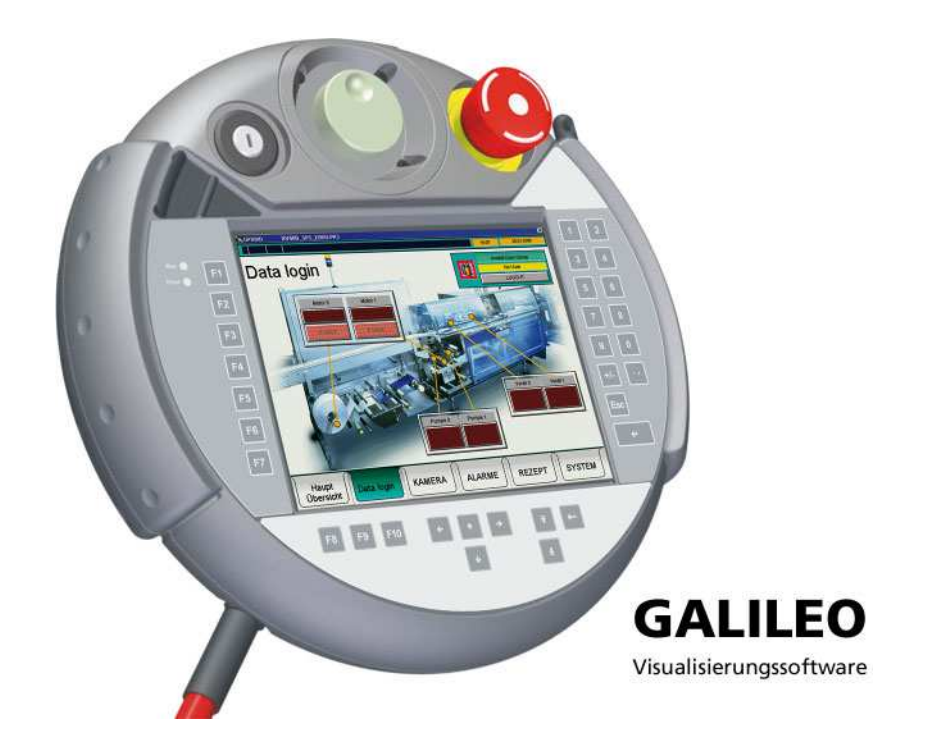

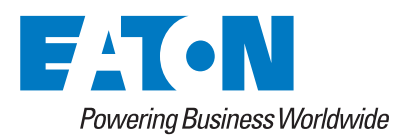

#### **Hersteller**

Eaton Automation AG Spinnereistrasse 8-14 CH-9008 St. Gallen Schweiz [www.eaton.eu](http://www.eaton.eu/DE/Europe/) [www.eaton.com](http://www.eaton.com)

#### **Support**

#### **Region North America**

Eaton Corporation Electrical Sector 1111 Superior Ave. Cleveland, OH 44114 United States 877-ETN-CARE (877-386-2273) [www.eaton.com](http://www.eaton.com)

**Andere Regionen**

Bitte kontaktieren Sie Ihren lokalen Lieferanten oder senden Sie eine E-Mail an: automation@eaton.com

#### **Originalbetriebsanleitung**

Die deutsche Ausführung dieses Dokuments ist die Originalbetriebsanleitung.

#### **Übersetzungen der Originalbetriebsanleitung**

Alle nicht deutschen Sprachausgaben dieses Dokuments sind Übersetzungen der Originalbetriebsanleitung.

#### **Redaktion**

Monika Jahn

#### **Marken- und Produktnamen**

Alle in diesem Dokument erwähnten Marken- und Produktnamen sind Warenzeichen oder eingetragene Warenzeichen der jeweiligen Titelinhaber.

#### **Copyright**

© Eaton Automation AG, CH-9008 St. Gallen

Alle Rechte, auch die der Übersetzung, vorbehalten.

Kein Teil dieses Dokuments darf in irgendeiner Form (Druck, Fotokopie, Mikrofilm oder einem anderen Verfahren) ohne schriftliche Genehmigung der Firma Eaton Automation AG, St. Gallen reproduziert oder unter Verwendung elektronischer Systeme verarbeitet, vervielfältigt oder verbreitet werden.

Änderungen vorbehalten.

# **Inhaltsverzeichnis**

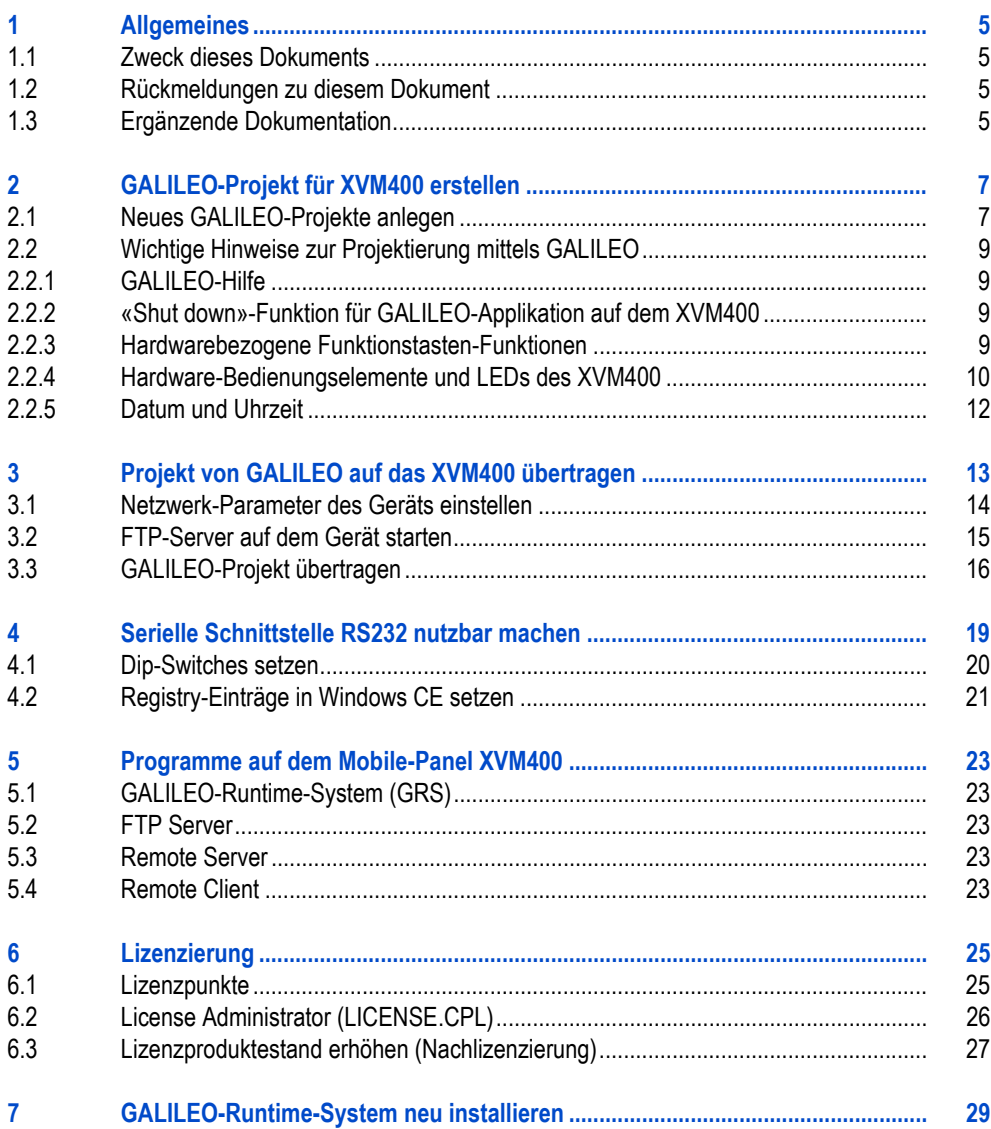

Inhaltsverzeichnis

# <span id="page-4-0"></span>**1 Allgemeines**

# <span id="page-4-1"></span>**1.1 Zweck dieses Dokuments**

Unser Mobile-Panel XVM400 basiert auf dem Produkt KeTop T50 VGA von KEBA. Der Lieferumfang eines Mobile-Panel XVM400 beinhaltet zusätzlich zum Lieferumfang eines KeTop T50 VGA der Firma KEBA folgende Installationen:

- 260 Lizenzpunkte
	- Für die Freischaltung bestimmter Funktionen des Geräts (→ Kapitel [6 Lizenzierung,](#page-24-0)  25)
- Software:
	- GALILEO-Runtime-System (GRS)
	- **FTP** Server
	- **Remote Server**
	- **Remote Client**
	- **License Administrator**

Dieses Dokument beinhaltet die Informationen, die für die Nutzung des Mobile-Panel XVM400 mit der Visualisierungssoftware GALILEO notwendig sind. Das Dokument beschreibt:

- Die typische Vorgehensweise bei der Projekterstellung mittels GALILEO und der Projektübertragung von GALILEO auf das Gerät.
- Einstellarbeiten am Gerät.
- Das Vorgehen bei der Neu-Installation der Software GALILEO-Runtime-System (GRS) auf dem Gerät.

# <span id="page-4-2"></span>**1.2 Rückmeldungen zu diesem Dokument**

Bitte senden Sie Ihre Kommentare, Empfehlungen oder Anregungen zu diesem Dokument an info-automation@eaton.com.

#### <span id="page-4-3"></span>**1.3 Ergänzende Dokumentation**

Ergänzend zu diesem Dokument sind folgende Dokumente beim Umgang mit dem Gerät hilfreich:

- <span id="page-4-4"></span>[1] KeTop T50 VGA Benutzerhandbuch [\(Die Betriebsanleitung zum Mobile-Panel XVM400 finden sie auf der Homepage von KEBA](http://www.keba.com/de) (http://www.keba.com/de).)
- <span id="page-4-5"></span>[2] MN05010009Z-DE Systembeschreibung Netzwerk in Kürze [\(Dieses Dokument finden sie auf www.moeller.net](http://www.moeller.net) [www.eaton-automation.com und](http://www.eaton-automation.com) [www.eaton.eu. Die Systembeschreibung enthält Informationen zu Netzwerken im Allgemeinen](http://www.eaton.eu/DE/Europe/) [und zur Integration von PCs und MICRO PANELs in Netzwerken.\)](http://www.eaton.eu/DE/Europe/)

# 1 Allgemeines

1.3 Ergänzende Dokumentation

# 2 GALILEO-Projekt für XVM400 erstellen 2.1 Neues GALILEO-Projekte anlegen

# <span id="page-6-0"></span>**2 GALILEO-Projekt für XVM400 erstellen**

Das Mobile-Panel XVM400 wird ab der GALILEO-Version V6.1.0 unterstützt.

- **1** Eröffnen Sie ein GALILEO-Projekt für XVM400. Siehe Kapitel [2.1 Neues GALILEO-Projekte](#page-6-1)  [anlegen,](#page-6-1)  $\mathbb{B}$  7.
- **2** Erstellen Sie ihr Visualisierungsprojekt.
	- Beachten Sie dabei Kapitel [2.2 Wichtige Hinweise zur Projektierung mittels GALILEO,](#page-8-0) *A* 9.

# <span id="page-6-1"></span>**2.1 Neues GALILEO-Projekte anlegen**

Visualisierungsprojekte werden auf einem PC erstellt, auf dem die Visualisierungssoftware GALILEO installiert ist.

- **1** Starten Sie GALILEO auf dem PC.
- **2** Klicken Sie [Projekt] > [Neu].
- **3** Im Fenster «Neues Projekt», speichern Sie das neue Projekt:
	- **3.1** Erstellen Sie einen neuen Projektordner.
	- **3.2** Öffnen Sie den neu erstellten Projektordner.
	- **3.3** Geben Sie im Feld «Dateinamen» den gewünschten Projektnamen ein und klicken Sie [OK].
- **4** Im Fenster «Gerätetyp», wählen Sie unter «Gerätetyp» «XVM-4x0-65TVB (6.5", 640x480)» und klicken Sie [OK].

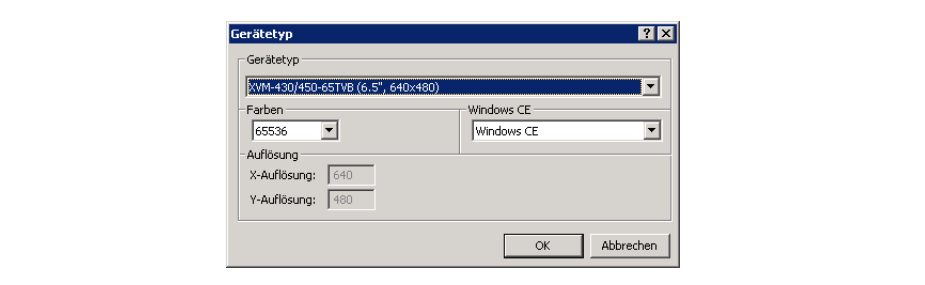

Abb. 1 Fenster «Gerätetyp»

- 5 Im Fenster «SPS auswählen», wählen Sie die Kommunikation<sup>1)</sup> zur SPS und zur Folientastatur des XVM400:
	- **5.1** Klicken Sie [Hinzufügen].
	- **5.2** Im Fenster «Auswahl Kommunikation», wählen Sie die Kommunikation zur SPS und klicken Sie [OK].
		- Im folgenden Bild wird als Beispiel die Kommunikation zu einer Eaton-Steuerung gewählt.

1) Um die serielle Schnittstelle RS232 nutzen zu können, muss sie am Gerät speziell eingestellt werden. Siehe Kapitel [4 Serielle](#page-18-0) [Schnittstelle RS232 nutzbar machen,](#page-18-0) <sup>19</sup>.

2.1 Neues GALILEO-Projekte anlegen

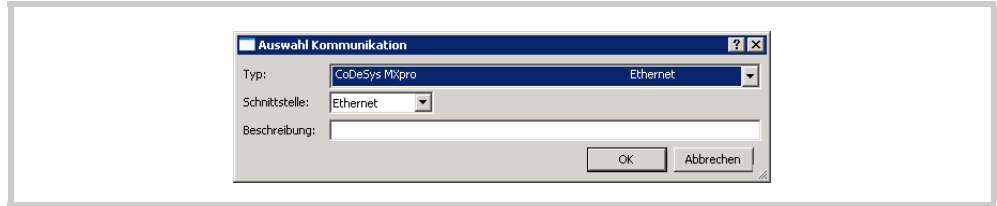

Abb. 2 Kommunikation zur SPS auswählen

- **5.3** Klicken Sie [Hinzufügen].
- **5.4** Im Fenster «Auswahl Kommunikation», wählen Sie unter «Typ» «XVM-/KEBA KeTop Keypad» und klicken Sie [OK].

Diese Einstellung ist notwendig, damit die Folientastatur des XVM400 mittels des Visu**alisierungsprojekts angesteuert werden kann (**→ **Kapitel [2.2.4,](#page-9-0)  10).**

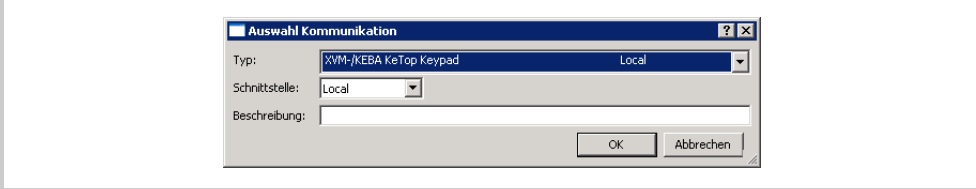

Abb. 3 Kommunikation zur Folientastatur auswählen

Im Fenster «SPS auswählen» sind alle zugewiesenen Kommunikationen aufgelistet.

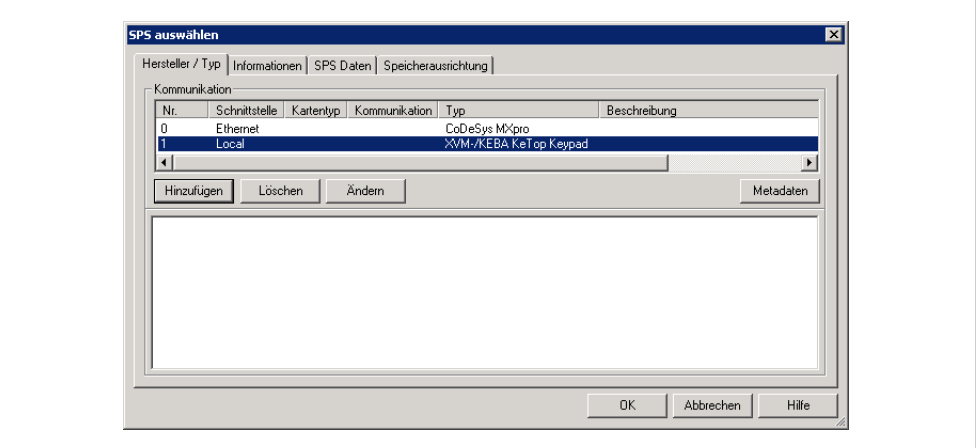

Abb. 4 Fenster «SPS auswählen»

2.2 Wichtige Hinweise zur Projektierung mittels GALILEO

#### <span id="page-8-0"></span>**2.2 Wichtige Hinweise zur Projektierung mittels GALILEO**

#### <span id="page-8-1"></span>**2.2.1 GALILEO-Hilfe**

In der GALILEO-Hilfe finden Sie die allgemeinen Erklärungen zur Projektierung mittels GALILEO.

 **Die Verweise in der GALILEO-Hilfe auf das Dokument «Micro Panel mit Windows CE» (MN05010007Z-DE Systembeschreibung Windwos CE) sind nur bedingt auf das Mobile-Panel XVM400 anwendbar. Grund dafür ist, dass auf den XVM400 die WindowsCE-Version der KeTop T50 VGA-Geräte der Firma KEBA installiert ist und diese nicht der WindowsCE-Image-Version entspricht, die im Dokument «Micro Panel mit Windows CE» (MN05010007Z-DE Systembeschreibung Windwos CE) beschrieben ist.**

#### <span id="page-8-2"></span>**2.2.2 «Shut down»-Funktion für GALILEO-Applikation auf dem XVM400**

Damit die GALILEO-Applikation auf dem Gerät geschlossen werden kann (z.B. für Einstellungs- und Hantierungsarbeiten in der WindowsCE-Oberfläche), muss eine «Shut down»-Funktion auf das Gerät projektiert werden. Dies ist notwendig, da typischerweise bei Geräteneustart die GALILEO-Applikation automatisch gestartet wird.

- **1** Erstellen Sie im GALILEO-Projekt eine Funktionstaste mit der Auswahl:
	- Gruppe: «Internals»
	- Funktion: «Shut down»

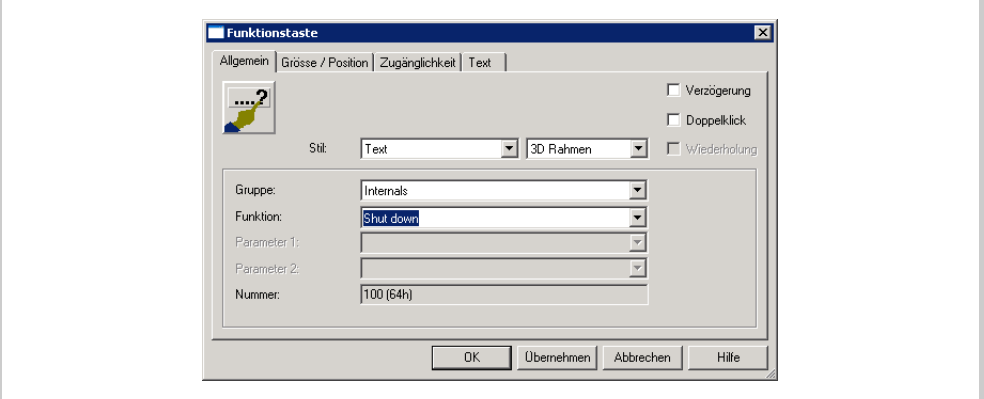

Abb. 5 Funktionstaste «Shut down»-Funktion

#### <span id="page-8-3"></span>**2.2.3 Hardwarebezogene Funktionstasten-Funktionen**

Diverse Hardwarebezogene Funktionstasten-Funktionen haben für die Mobile-Panel XVM400 keine Funktion. Beispiele für Hardwarebezogene Funktionstasten-Funktionen:

- **Funktionen der Gruppe «Info Displays»**
- Funktionen der Gruppe «Internals»

2.2 Wichtige Hinweise zur Projektierung mittels GALILEO

#### <span id="page-9-0"></span>**2.2.4 Hardware-Bedienungselemente und LEDs des XVM400**

Damit die Folientastatur, der optionale Schlüsselschalter und das optionale Handrad des XVM400 mittels des Visualisierungsprojekts angewendet bzw. angesteuert werden können, müssen folgende Voraussetzungen erfüllt sein:

- Im GALILEO-Projekt ist die Kommunikation zu den Hardewarebedienungselementen und LEDs des XVM400 definiert.
	- Im Fenster «SPS auswählen» muss «XVM-/KEBA KeTop Keypad» unter «Typ» aufgelistet sein ([Konfigurieren] > [Kommunikation auswählen]). Falls «XVM-/KEBA KeTop Keypad» nicht aufgelistet ist:
		- Im Fenster «SPS auswählen», klicken Sie [Hinzufügen].
		- Im Fenster «Auswahl Kommunikation», wählen Sie unter «Typ» «XVM-/KEBA KeTop Keypad» und klicken Sie [OK].
- Im GALILEO-Projekt sind für folgende Bedienungselemente und LEDs des XVM400 Variablen mit entsprechendem Adresscode angelegt:
	- **Alle Funktionstasten und LEDs in der Folientastatur**
	- Schlüsselschalter (Option)
	- **Handrad (Option)**
- **Wie Variablen in GALILEO angelegt werden, siehe GALILEO-Hilfe zum Thema «Definition von Variablen».**
	- Folgende Tasten der Folientastatur können ohne spezielle Projektierung für die Wert**eingaben benützt werden:**
		- **- Die Tasten im rechten Tastaturfeld**
		- **- Die Navigations-Tasten im unteren Tastaturfeld.**
		- **- Backspace**

2.2 Wichtige Hinweise zur Projektierung mittels GALILEO

#### **Variablenadressierung der Hardware-Bedienungselemente und LEDs des XVM400**

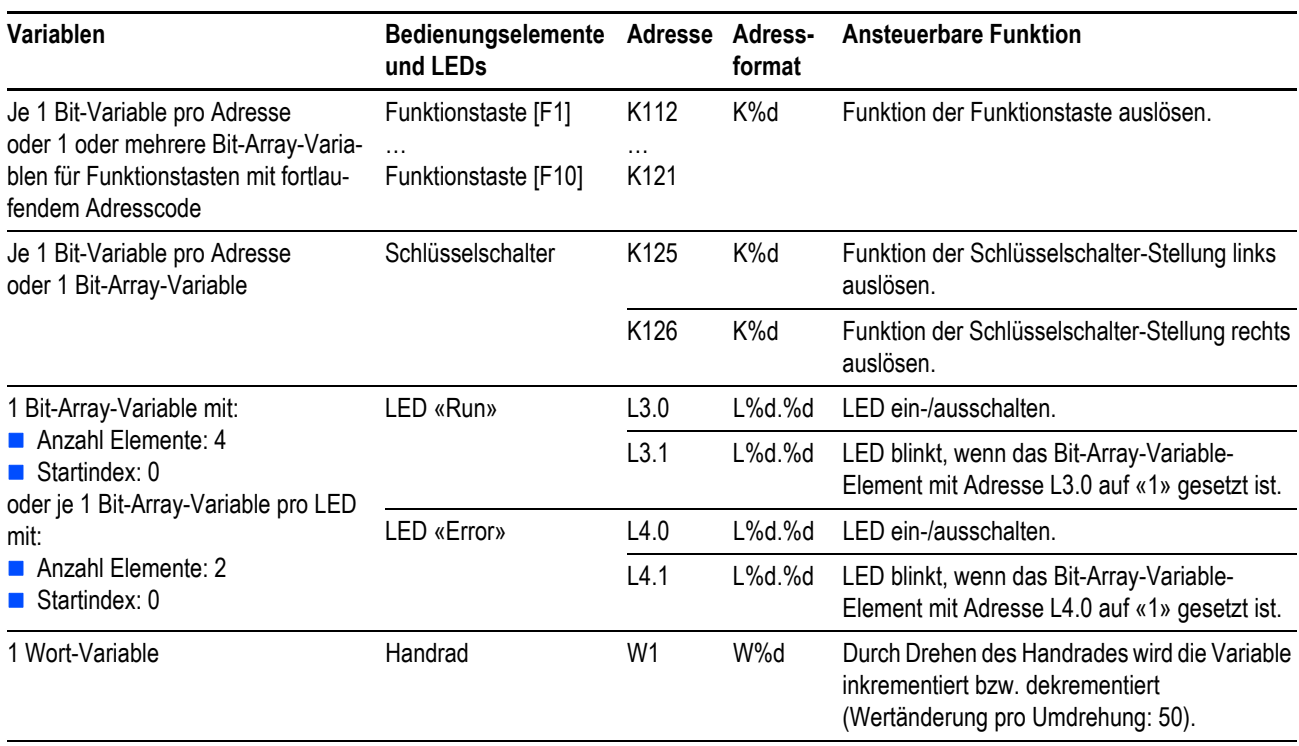

Tab. 1 Variablenadressierung der Hardware-Bedienungselemente und LEDs des XVM400

#### **Übersicht der Adresscodes aller Tasten in der Folientastatur des XVM400**

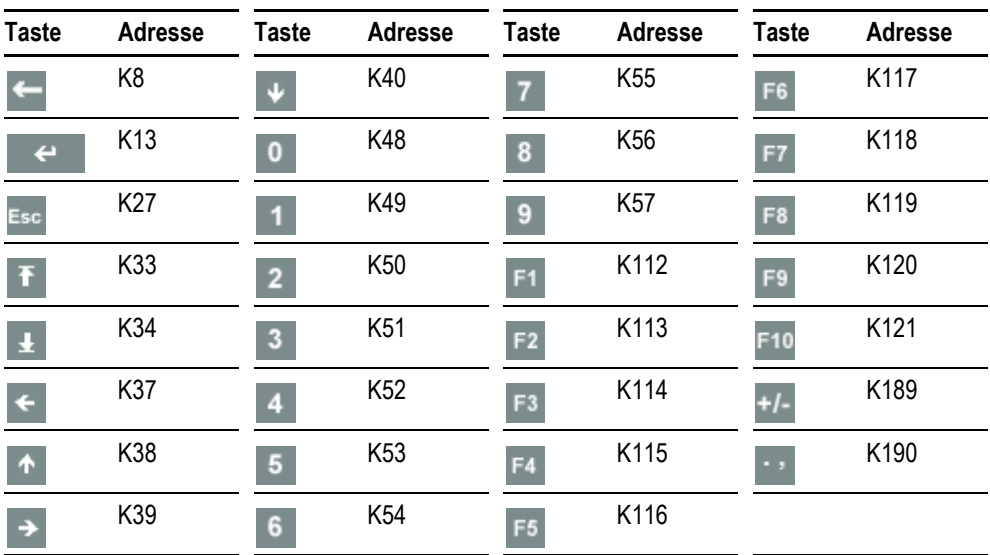

Tab. 2 Übersicht der Adresscodes aller Tasten in der Folientastatur des XVM400

2.2 Wichtige Hinweise zur Projektierung mittels GALILEO

#### <span id="page-11-0"></span>**2.2.5 Datum und Uhrzeit**

Datum und Uhrzeit werden im XVM400 nicht gepuffert. Sie müssen daher, sofern sie relevant sind, nach dem Geräteneustart neu gesetzt werden. Es gibt zwei Vorgehensweisen:

- Datum und Uhrzeit manuell auf dem Gerät setzen, siehe [KeTop T50 VGA Benutzerhandbuch.](#page-4-4)
- Datum und Uhrzeit von der SPS übernehmen, siehe Kapitel [Datum und Uhrzeit ab SPS synchro](#page-11-1)[nisieren,](#page-11-1) **图** 12

#### <span id="page-11-1"></span>**Datum und Uhrzeit ab SPS synchronisieren**

Wird die mit dem Gerät verbundene SPS im GALILEO-Projekt projektiert, können Datum und Uhrzeit von der SPS übernommen werden.

- **1** Auf dem Projektierungs-PC: In GALILEO, adressieren Sie die Systemvariable «Date Time» auf die SPS, die mit dem Gerät verbunden ist und übertragen Sie das GALILEO-Projekt auf das Gerät.
- **2** Auf dem Gerät, auf der WindowsCE-Oberfläche (Startbildschirm):
	- **2.1** Doppelklicken Sie das Icon «My Device».
	- **2.2** Öffnen Sie das Verzeichnis «\IPSM\runtime».
	- **2.3** Starten Sie das Programm «GrsDateTime.exe».
- Im GALILEO-Projekt kann definiert werden, dass beim Geräteneustart Datum und Uhr**zeit von der SPS übernommen werden. Siehe GALILEO-Hilfe zum Thema «CE Konfiguration».**

2.2 Wichtige Hinweise zur Projektierung mittels GALILEO

# <span id="page-12-0"></span>**3 Projekt von GALILEO auf das XVM400 übertragen**

GALILEO-Projekte werden über eine Ethernet-Verbindung vom Projektierungs-PC auf das Mobile-Panel XVM400 übertragen.

- **1** Auf dem Projektierungs-PC: In GALILEO, öffnen Sie das Projekt, das auf das Gerät übertragen werden soll.
- **2** Klicken Sie [Generieren] > [Kompilieren].
	- Das GALILEO-Projekt wird kompiliert. Dabei wird der Kompilierungsvorgang im Fenster «Kompiliere Projekt» protokolliert.
		- Fehler werden rot angezeigt.
		- Warnungen werden grün angezeigt.

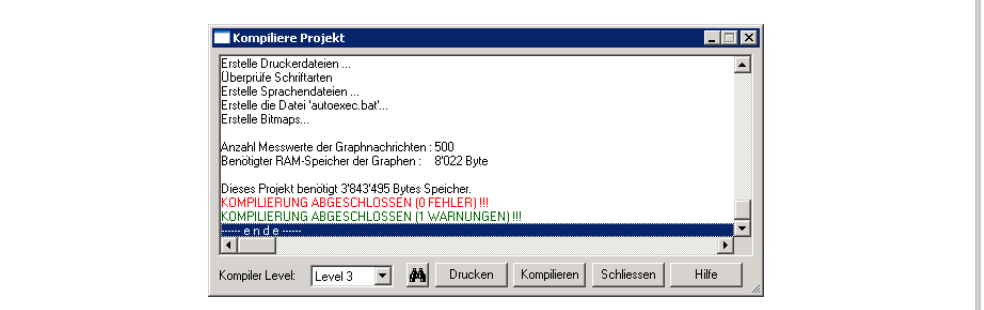

Abb. 6 Fenster «Kompiliere Projekt»

**3** Stellen Sie eine Ethernet-Verbindung zwischen dem Gerät und dem Projektierungs-PC her:

**Allgemeine Informationen zum Einrichten einer Ethernet-Verbindung finden Sie im Dokument [«MN05010009Z-DE Systembeschreibung Netzwerk in Kürze».](#page-4-5)**

- **3.1** Stellen Sie die Netzwerk-Parameter (IP-Adresse) des Geräts für die Ethernet-Verbindung ein. Siehe Kapitel [3.1 Netzwerk-Parameter des Geräts einstellen,](#page-13-0)  $\cong$  14.
- **3.2** Verbinden Sie das Gerät mit dem Projektierungs-PC.
- **3.3** Starten Sie den FTP-Server auf dem Gerät. Siehe Kapitel [3.2 FTP-Server auf dem Gerät](#page-14-0)  [starten,](#page-14-0) <sup>15</sup>.
- **4** Übertragen Sie das GALILEO-Projekt vom PC auf das Gerät. Siehe Kapitel [3.3 GALILEO-Projekt](#page-15-0)  [übertragen,](#page-15-0) **16.**
- 3 Projekt von GALILEO auf das XVM400 übertragen
- 3.1 Netzwerk-Parameter des Geräts einstellen

#### <span id="page-13-0"></span>**3.1 Netzwerk-Parameter des Geräts einstellen**

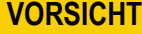

**Schwere Netzwerkstörungen** Doppelte Vergabe von IP-Adressen im gleichen Netzwerk kann zu schweren Netzwerkstörungen führen.

- Jede IP-Adresse nur einmal im gleichen Netzwerk vergeben.
- Kontaktieren Sie Ihren Netzwerk-Administrator, um IP-Adresse und Subnetmaske des Geräts dem Firmennetz anzupassen.
- **1** Starten Sie das Gerät.
- **2** Auf der WindowsCE-Oberfläche des Geräts, drücken Sie [Start] > [Settings] > [Network and Dialup Connections].
- **3** Doppelklicken Sie das Icon «SMSC911X1» (Ethernetadapter)».
- **4** In Fenster «'SMSC11X Ethernet Driver' Settings», wählen Sie «Specify an IP address».

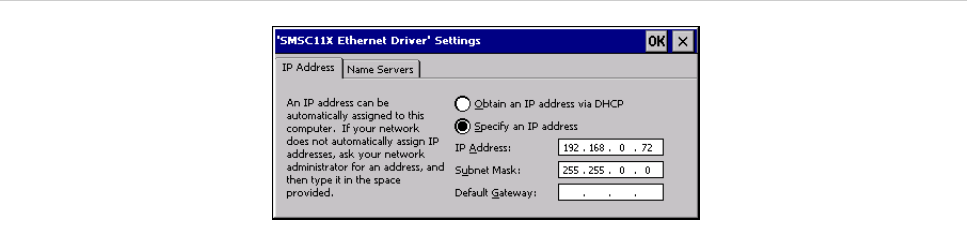

Abb. 7 Fenster «'SMSC11X Ethernet Driver' Settings»

- **5** Ändern Sie IP-Adresse und, falls erforderlich, Subnetmaske des Geräts so, dass das Gerät mit den erforderlichen PC(s) und/oder Geräten im Netzwerk kommunizieren kann.
- **6** Schliessen Sie die offenen Fenster.
- **7** Speichern Sie die WindowsCE-Einstellungen dauerhaft mit dem Tool «Registry Backup»:
	- **7.1** Drücken Sie [Start] > [Programs] > [KeTop] > [Registry Backup].
	- **7.2** Im Fenster «Enter OK To Save Registry», drücken Sie [OK].
		- Alle aktuellen WindowsCE-Einstellungen sind dauerhaft gespeichert.

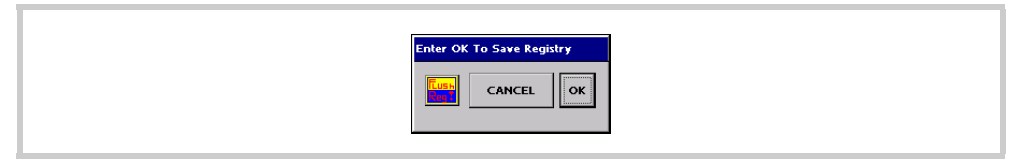

Abb. 8 Fenster «Enter OK To Save Registry»

# <span id="page-14-0"></span>**3.2 FTP-Server auf dem Gerät starten**

 **Im GALILEO-Projekt kann definiert werden, dass beim Geräteneustart der FTP-Server automatisch gestartet wird. Siehe GALILEO-Hilfe zum Thema «CE Konfiguration».**

#### **FTP-Server manuell starten**

- **1** Auf dem Gerät: auf der WindowsCE-Oberfläche (Startbildschirm), doppelklicken Sie das Icon «My Device».
- **2** Öffnen Sie das Verzeichnis «\IPSM\OS».
- **3** Starten Sie das Programm «FtpSvr.exe».

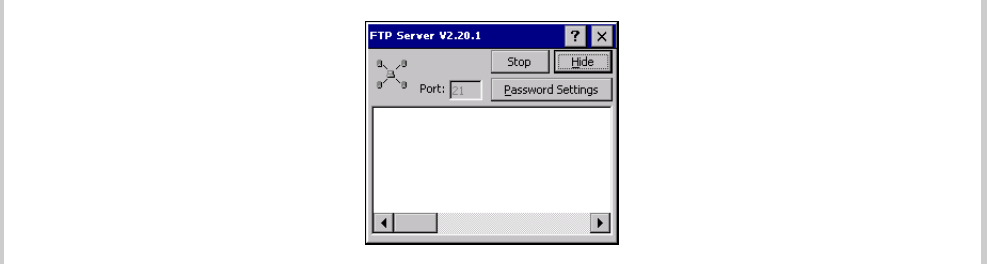

Abb. 9 Fenster «FTP Server»

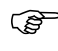

**Das Icon**  $\mathbb{E}^3$  **rechts unten in der Taskleiste der WindowsCE-Oberfläche zeigt dass der FTP-Server gestartet ist.**

3.3 GALILEO-Projekt übertragen

# <span id="page-15-0"></span>**3.3 GALILEO-Projekt übertragen**

#### **Vorbedingungen**

- Das GALILEO-Projekt, das auf das Gerät übertragen werden soll, ist in GALILEO geöffnet.
- Das GALILEO-Projekt wurde kompiliert.
- **Eine Ethernet-Verbindung zwischen dem Gerät und dem Projektierungs-PC ist hergestellt.**

#### **Vorgehen**

**1** In GALILEO, klicken Sie [Generieren] > [Download (lokal, FTP)].

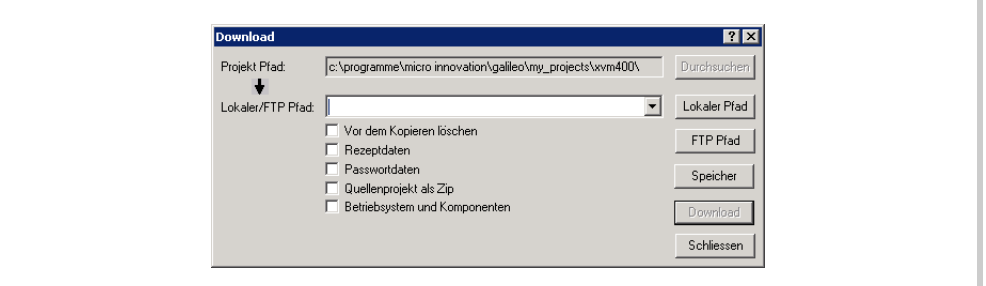

Abb. 10 Fenster «Download»

- **2** Im Fenster «Download», klicken Sie [FTP Pfad].
- **3** Im Drop-down-Menü «Lokaler/ FDP-Pfad», wählen Sie den FTP-Pfad des Geräts, auf das Sie das GALILEO-Projekt übertragen wollen. Falls der benötigte Pfad nicht zur Auswahl steht, richten Sie die Ethernet-Verbindung zum Gerät ein:
	- **3.1** Im Fenster «FTP-Verbindungen», klicken Sie [Neue Verbindung].
	- **3.2** Im Fenster «Eigenschaften: FTP-Verbindung», machen Sie folgende Einstellungen:

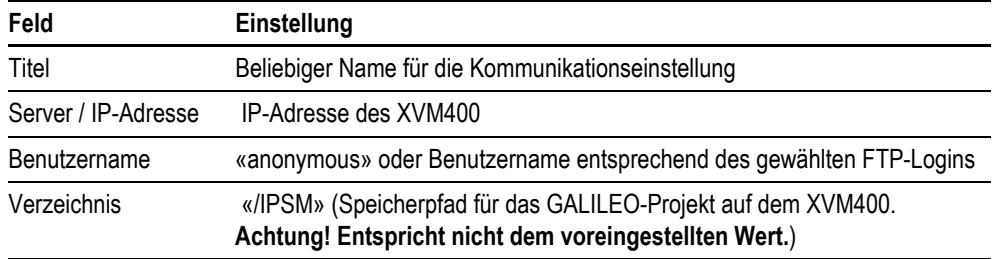

Tab. 3 Fenster «Eigenschaften: FTP-Verbindung»

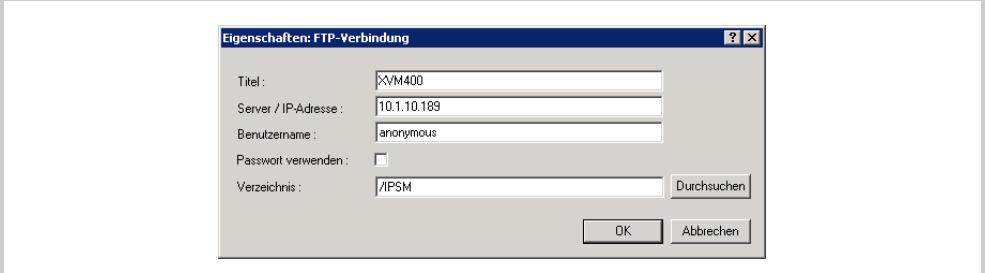

Abb. 11 Fenster «Eigenschaften: FTP-Verbindung»

- **3.3** Klicken Sie [OK].
	- Im Fenster «FTP-Verbindungen» wird der Titel angezeigt, den Sie im Fenster «Eigenschaften: FTP-Verbindung» definiert haben.
- **3.4** Klicken Sie [Schliessen].
	- Im Fenster «Download» ist der neu eingerichtet FTP-Pfad eingestellt.

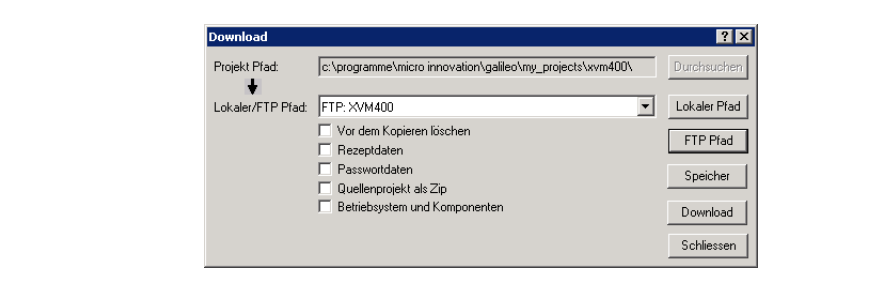

Abb. 12 Fenster «Download»

- **4** Falls Sie das GALILEO-Projekt das erste Mal auf das Gerät übertragen, aktivieren Sie folgende Optionen:
	- **Vor dem Kopieren Löschen**
	- **Rezeptdaten**
	- **Passwortdaten**
- **5** Klicken Sie [Download].
- **6** Warten Sie den Schreibvorgang ab.
	- Ist das Projekt vollständig übertragen, erscheint ein Dialog-Fenster mit der Meldung, dass das Projekt erfolgreich übertragen wurde.
- **7** Klicken Sie [GRS starten], um das GALILEO-Projekt auf dem Gerät zu starten.
- **Alternativ kann das GALILEO-Projekt auch mittels Doppelklick auf das Icon «GRSW3» auf dem Startbildschirm der WindowsCE-Oberfläche des Geräts gestartet werden.**
- **8** Falls auf dem Gerät die WindowsCE-Taskleiste über der GALILEO-Anwendung erscheint, können Sie dieses Verhalten wie folgt deaktivieren:
	- **8.1** Auf der WindowsCE-Oberfläche, drücken Sie [Start] > [Settings] > [Taskbar und Startmenu]
	- **8.2** Im Fenster «Taskbar and Start Menu Properties», deaktivieren Sie die Option «Always on top».

# 3 Projekt von GALILEO auf das XVM400 übertragen

# 3.3 GALILEO-Projekt übertragen

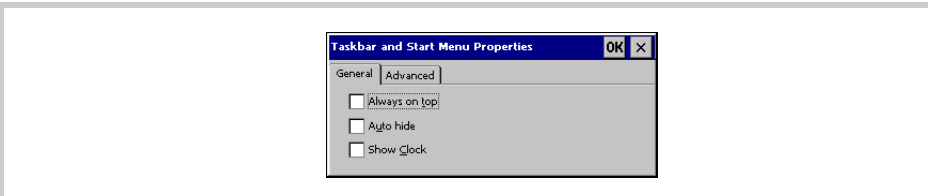

Abb. 13 Fenster «Taskbar and Start Menu Properties»

- **8.3** Drücken Sie [Start] > [Programs] > [KeTop] > [Registry Backup].
- **8.4** Im Fenster «Enter OK To Save Registry», drücken Sie [OK]. Alle aktuellen WindowsCE-Einstellungen sind dauerhaft gespeichert.

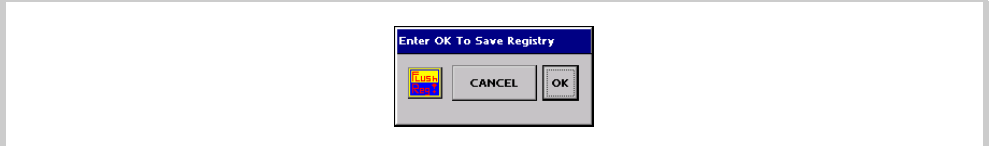

Abb. 14 Fenster «Enter OK To Save Registry»

# <span id="page-18-0"></span>**4 Serielle Schnittstelle RS232 nutzbar machen**

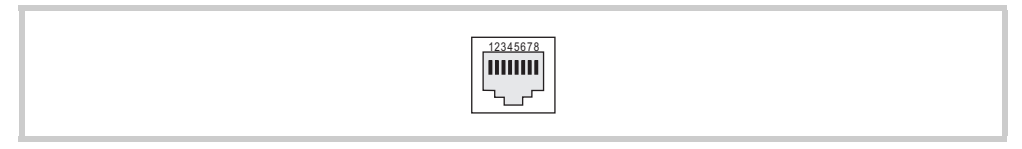

Abb. 15 RS232-Schnittstelle (Buchse RJ45)

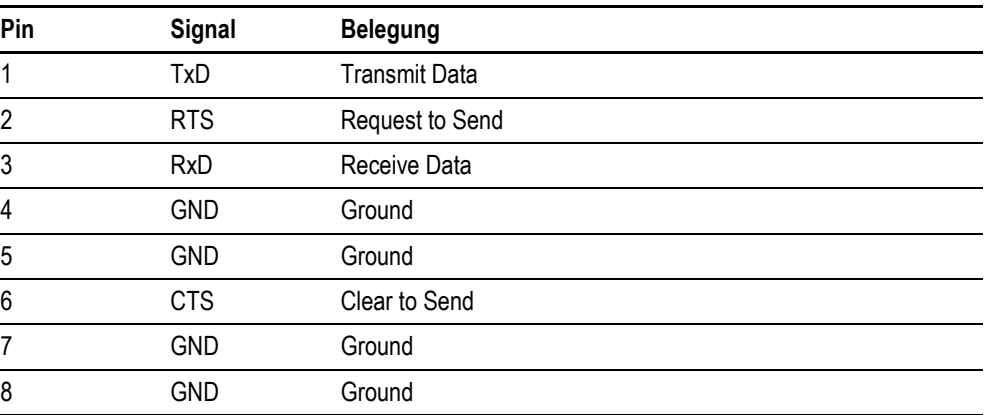

Tab. 4 Pinbelegung RS232-Schnittstelle

**Es sind nicht alle Signale der seriellen Schnittstelle auf dem RJ45 verfügbar. DCD, DTR, DSR und RI fehlen! Die Kommunikation mit Moeller easy800 PC-CAB funktioniert deshalb nicht.**

Damit die serielle Schnittstelle RS232 des XVM400 genutzt werden kann, muss Folgendes angepasst werden:

- Dip-Switches. Siehe [4.1 Dip-Switches setzen,](#page-19-0)  20.<br>■ Registry-Einträge in Windows CE. Siehe 4.2 Registry
- Registry-Einträge in Windows CE. Siehe [4.2 Registry-Einträge in Windows CE setzen,](#page-20-0)  $\equiv 21$ .

4 Serielle Schnittstelle RS232 nutzbar machen

4.1 Dip-Switches setzen

#### <span id="page-19-0"></span>**4.1 Dip-Switches setzen**

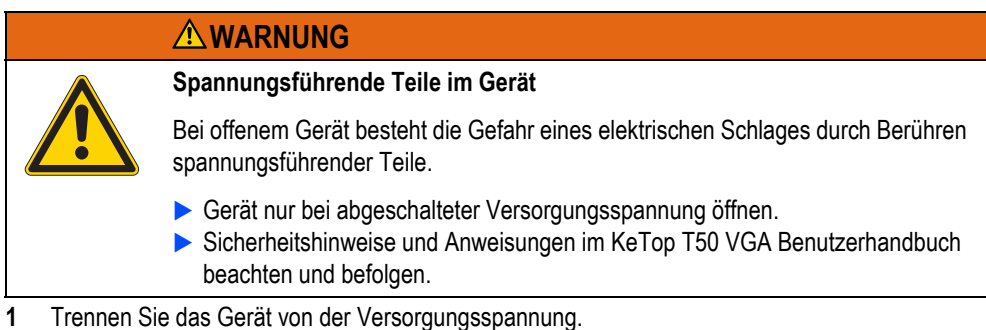

- **2** Legen Sie das Gerät mit dem Display nach unten auf einen planen, sauberen Untergrund, so dass das Gerät und dessen Bedienungselemente nicht beschädigt werden (z. B. ESD-Matte).
- **3** Öffnen Sie den Anschlussschacht mit einem passenden Kreuzschlitz-Schraubendreher.
- **4** Stellen Sie die Dip-Switches für die Schnittstelle RS232 ein.

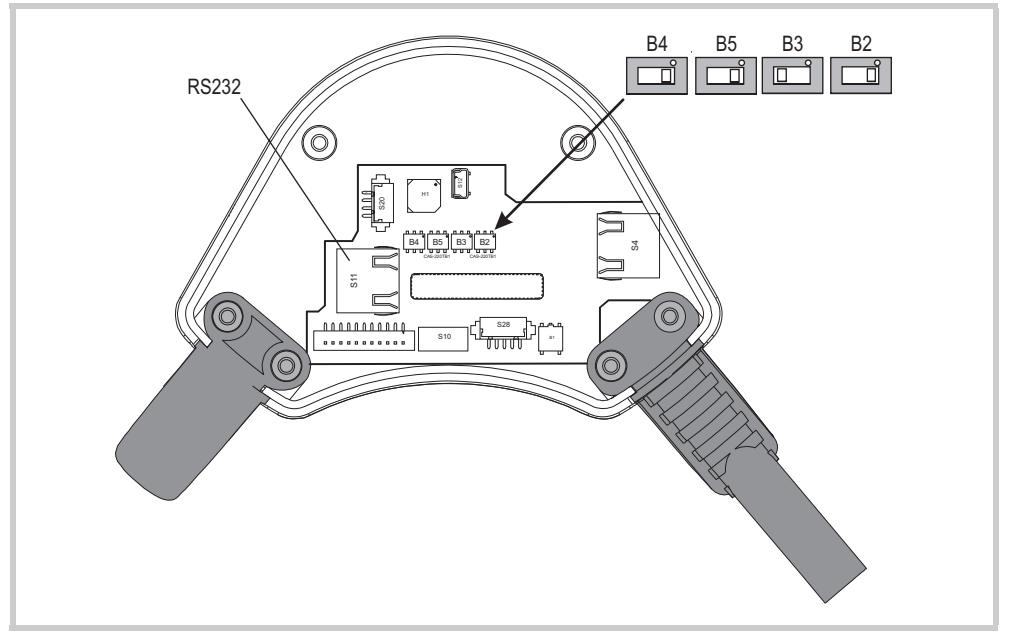

Abb. 16 Stellungen der Dip-Switches B2, B3, B4 und B5 für RS232

**5** Schliessen Sie den Anschlussschacht.

**Achten Sie beim Schliessen des Anschlussschachtes auf folgende Punkte:** 

- Die Dichtung muss sauber und unbeschädigt sein und sich an der richtigen Position **im Anschlussschachtdeckel befinden.**
	- **Es dürfen keine Kabel eingeklemmt werden.**
	- Der Anschlussschachtdeckel muss mit 6 Schrauben wieder verschraubt werden **(Drehmoment: 0,4 bis 0,5 Nm). Nur dadurch kann die entsprechende Schutzart gewährleistet werden.**

# 4 Serielle Schnittstelle RS232 nutzbar machen 4.2 Registry-Einträge in Windows CE setzen

# <span id="page-20-0"></span>**4.2 Registry-Einträge in Windows CE setzen**

- **1** Ändern Sie die Registry-Einträge für die Schnittstelle RS232 wie folgt:
	- **E** [HKEY\_LOCAL\_MACHINE\Drivers\BuiltIn\Serial1] "Index"=dword:2
		- "FriendlyName"="Debug UART on COM2"
	- **E** [HKEY\_LOCAL\_MACHINE\Drivers\BuiltIn\Serial1\Unimodem] "FriendlyName"="UART on COM2:"
	- **E** [HKEY\_LOCAL\_MACHINE\Drivers\BuiltIn\Serial2] "Index"=dword:1
		- "FriendlyName"="RS422 on COM1:"
- **2** Speichern Sie die WindowsCE-Einstellungen dauerhaft mit dem Tool «Registry Backup»:
	- **2.1** Drücken Sie [Start] > [Programs] > [KeTop] > [Registry Backup].
	- **2.2** Im Fenster «Enter OK To Save Registry», drücken Sie [OK].
		- Alle aktuellen WindowsCE-Einstellungen sind dauerhaft gespeichert.

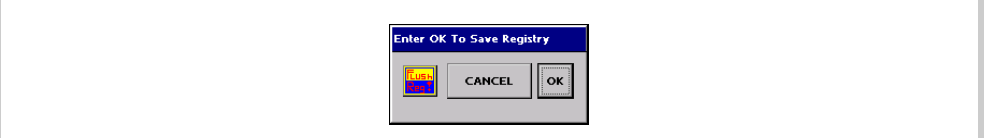

Abb. 17 Fenster «Enter OK To Save Registry»

**3** Starten Sie das Gerät neu.

4 Serielle Schnittstelle RS232 nutzbar machen 4.2 Registry-Einträge in Windows CE setzen

# <span id="page-22-0"></span>**5 Programme auf dem Mobile-Panel XVM400**

#### <span id="page-22-1"></span>**5.1 GALILEO-Runtime-System (GRS)**

Das GALILEO-Runtime-System, kurz GRS, ist das Ablaufprogramm welches auf den HMI-Geräten läuft. Das Projekt muss mit der Visualisierungssoftware GALILEO generiert und kompiliert worden sein.

#### <span id="page-22-2"></span>**5.2 FTP Server**

Der FTP-Server (File-Transfer-Protocol) dient der Dateiübertragung via Ethernet. Das Server-Programm für WindowsCE heisst «FtpSvr.exe». Auf dem XVM400 ist der Server im Verzeichnis «IPSM\OS\» zu finden.

Die detaillierte Beschreibung entnehmen Sie dem Dokument «MN05010007Z-DE Systembeschreibung Windwos CE», Kapitel «FTP Server».

Falls für die Verbindungsaufnahme ein Login mit Passwort konfiguriert wird, muss auf dem XVM400 ein Pfad zur Konfigurationsdatei mit der Kommandozeilenoption –i angegeben werden. Der voreingestellte Pfad ist für das XVM400 ungültig! Erstellen Sie hierzu ein Shortcut auf «FtpSvr.exe» mit dem Kommandozeilenparameter (z.B. «xx#»\IPSM\OS\FtpSvr.exe» -i \IPSM\OS\FtpSvr.ini» oder erzeugen Sie ein BAT-File mit entsprechendem Eintrag.

#### <span id="page-22-3"></span>**5.3 Remote Server**

Die Programme Remote Server/Client ermöglichen eine Fernbedienung von Geräten. Z.B. kann ein XVM400 mit Windows CE von einem PC her bedient werden. Das Server-Programm für Windows CE heisst «CERemoteSvr.exe» und stellt die Dienste einem PC oder einem weiteren MICRO PANEL zur Verfügung. Auf dem XVM400 ist der Server im Verzeichnis «IPSM\OS\» zu finden.

Die detaillierte Beschreibung entnehmen Sie bitte dem Dokument «MN05010007Z-DE Systembeschreibung Windwos CE», Kapitel «Remote Server».

Falls für die Verbindungsaufnahme ein Login mit Passwort konfiguriert wird, muss auf dem XVM400 ein Pfad zur Konfigurationsdatei mit der Kommandozeilenoption –i angegeben werden. Der voreingestellte Pfad ist für das XVM400 ungültig! Erstellen Sie hierzu ein Shortcut auf CERemoteSvr.exe mit dem Kommandozeilenparameter (z.B. «xx#»\IPSM\OS\CERemoteSvr.exe» -i \IPSM\OS\CeRemoteSvr.ini» oder erzeugen Sie ein BAT-File mit entsprechendem Eintrag.

#### <span id="page-22-4"></span>**5.4 Remote Client**

Die Programme Remote Server/Client ermöglichen eine Fernbedienung von Geräten. Z.B. kann ein Panel von XVM400 her bedient werden. Das Client-Programm für Windows CE heisst «CERemoteClient.exe». Auf dem XVM400 ist der Client im Verzeichnis «IPSM\OS\» zu finden.

Die detaillierte Beschreibung entnehmen Sie bitte dem Dokument «MN05010007Z-DE Systembeschreibung Windwos CE», Kapitel «Remote Client».

5 Programme auf dem Mobile-Panel XVM400

5.4 Remote Client

# <span id="page-24-0"></span>**6 Lizenzierung**

Die Mobile-Panel XVM400 verfügen über ein integriertes Lizenzierungssystem. Abhängig von den verwendeten Funktionen werden gewisse Lizenzpunkte benötigt. Die aktuelle Anzahl Lizenzpunkte wird durch das Tool Lizenzierungsadministrator angezeigt.

- **Eine Nachlizenzierung ist nur notwendig, wenn die verwendeten Kommunikationen mehr als 120 Lizenzpunkte benötigen.**
	- **Jedes einzelne Gerät muss separat nachlizenziert werden.**
	- Der für die Nachlizenzierung gelieferte Lizenzcode ist nur auf dem Mobile-Panel **XVM400 mit entsprechender Serie-Nr. verwendbar.**

# <span id="page-24-1"></span>**6.1 Lizenzpunkte**

Lizenzpunkte werden benötigt, um bestimmte Funktionen des Geräts freischalten zu können. Bei der Auslieferung eines Mobile-Panel XVM400 ist im Gerät bereits ein Lizenzpunktestand von 260 Lizenzpunkten hinterlegt. Die 260 Lizenzpunkt werden wie folgt benötigt:

- 100 Lizenzpunkte für die Software GALILEO-Runtime-System (GRS)
- 40 Lizenzpunkte für das Einlesen der Folientastatur und das Ansteuern der LED in der Folientastatur
- Weitere Lizenzpunkte für die Kommunikation mit einer oder mehreren Steuerungen via Ethernet (die benötigte Anzahl Lizenzpunkte ist abhängig von den verwendeten Protokollen)

Reicht der Lizenzpunktestand des Gerätes für die erforderlichen Funktionen nicht aus (da weitere Kommunikations-Arten freigeschaltet werden sollen oder da die benötigte Kommunikation mehr als 120 Lizenzpunkte benötigt), muss der Lizenzpunktestand erhöht werden. Siehe Kapitel [6.3 Lizenzpro](#page-26-0)[duktestand erhöhen \(Nachlizenzierung\),](#page-26-0)  $\cong$  27.

6 Lizenzierung 6.2 License Administrator (LICENSE.CPL)

# <span id="page-25-0"></span>**6.2 License Administrator (LICENSE.CPL)**

Das Tool Lizenzierungsadministrator gibt Auskunft über die Lizenzpunkte des Geräts und wird für die Nachlizenzierung benötigt.

- **1** Auf dem Gerät, auf der WindowsCE-Oberfläche (Startbildschirm):
	- **1.1** Doppelklicken Sie das Icon «My Device».
	- **1.2** Öffnen Sie das Verzeichnis «\IPSM\OS».
	- **1.3** Starten Sie das Programm «LicAdmin.exe».
- **2** Doppelklicken Sie das Icon «License».
	- Fenster «License Administrator» erscheint.

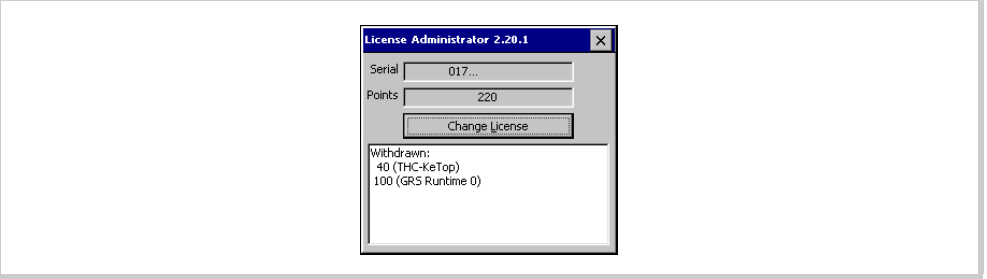

Abb. 18 Fenster «License Administrator»

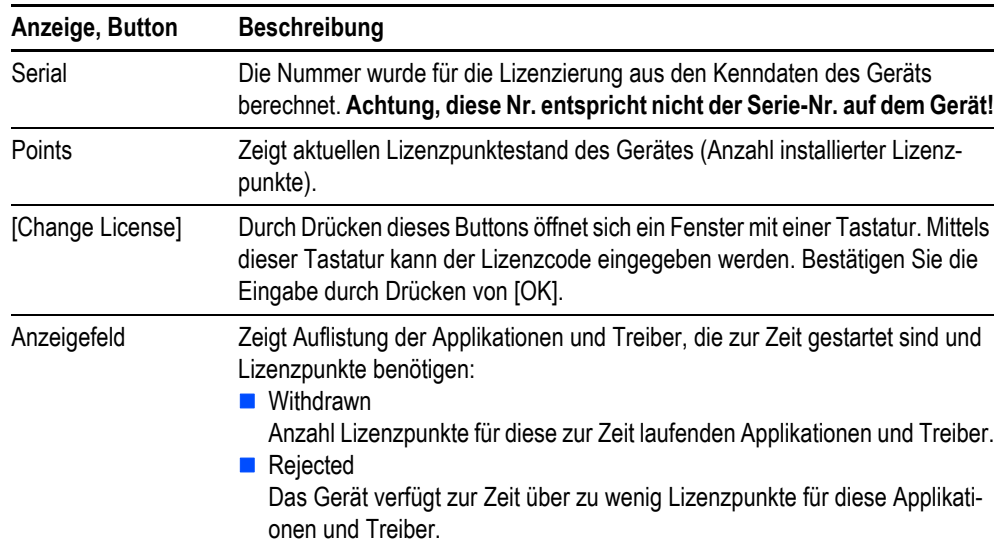

Tab. 5 Fenster «License Administrator»

- **Einmal an eine Applikation abgegebene Lizenzpunkte, bleiben nach dem Beenden der Applikation bis zum nächsten Geräteneustart für diese Applikation reserviert.**
	- **Der Lizenzpunktestand kann nicht verkleinert werden.**

#### <span id="page-26-0"></span>**6.3 Lizenzproduktestand erhöhen (Nachlizenzierung)**

- **1** Bestellen Sie die erforderlichen Lizenzprodukte bei Ihrem Eaton-Vertreter.
	- Notwendige Angaben bei der Bestellung:
		- Dass die Lizenzpunkte für ein XVM400-Gerät bestimmt sind
		- **Anzahl benötigter Lizenzpunkte**
		- Die im Fenster «License Administrator» angezeigte Nummer im Feld «Serial» (→ Kapitel [6.2,](#page-25-0)  26). **Achtung, diese Nr. entspricht nicht der Serie-Nr. auf dem Gerät!**
		- Aktueller Lizenzpunktestand des Gerätes (→ Kapitel [6.2,](#page-25-0) **■** 26)
		- **Inlee E-Mail-Adresse**
- **2** Sie erhalten nach der Bestellung einen Lizenzcode für die Freischaltung der Lizenzpunkte.
- **3** Geben Sie den Lizenzcode über das Tool Lizenzadministrator am Gerät ein. Siehe Kapitel [6.2](#page-25-0)  [License Administrator \(LICENSE.CPL\),](#page-25-0) 26.
- **4** Starten Sie das Gerät neu.

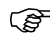

**Erst nach dem Geräteneustart ist der erhöhte Lizenzpunktestand verfügbar.** 

6 Lizenzierung

6.3 Lizenzproduktestand erhöhen (Nachlizenzierung)

# <span id="page-28-0"></span>**7 GALILEO-Runtime-System neu installieren**

Falls die Software GALILEO-Runtime-System (GRS) neu auf dem Mobile-Panel XVM400 installiert werden muss, führen Sie folgendem Ablauf durch:

- **1** Stecken Sie einen leeren USB-Memory-Stick (darf keine Dateien und keine Verzeichnisse enthalten) in die USB-Schnittstelle Ihres Projektierungs-PCs.
- **2** Auf dem Projektierungs-PC: In GALILEO, öffnen Sie ein GALILEO-Projekt für das XVM400.
- **3** Klicken Sie [Generieren] > [Kompilieren].
	- Das GALILEO-Projekt wird kompiliert. Dabei wird der Kompilierungsvorgang im Fenster «Kompiliere Projekt» protokolliert.
- **4** Übertragen Sie das GALILEO-Projekt auf den USB-Memory-Stick:
	- **4.1** Klicken Sie [Generieren] > [Download (lokal, FTP)].

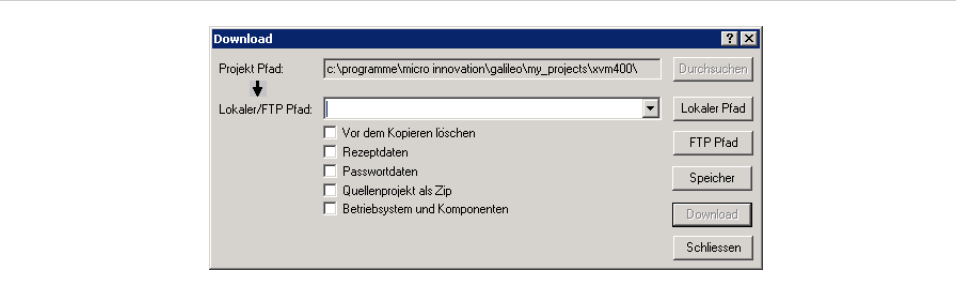

Abb. 19 Fenster «Download»

- **4.2** Im Fenster «Download», klicken Sie [Lokaler Pfad].
- **4.3** Im Fenster «Ordner suchen», wählen Sie das Laufwerk des USB-Memory-Sticks und klicken Sie [OK].
- **4.4** Im Fenster «Download», aktivieren Sie folgende Optionen:
	- **Vor dem Kopieren Löschen**
	- **Rezeptdaten**
	- **Passwortdaten**
	- Betriebssystem und Komponenten

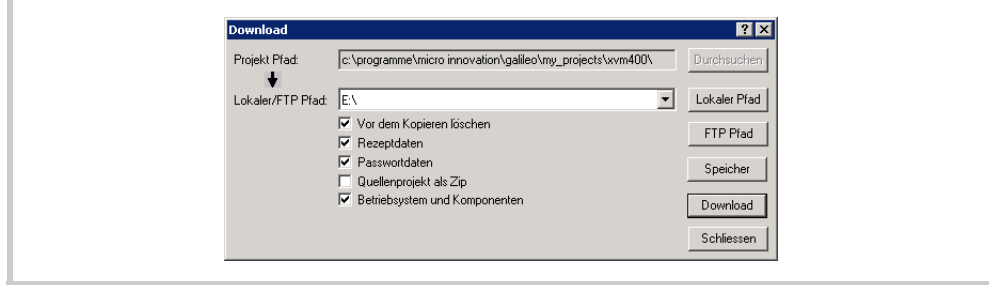

Abb. 20 Fenster «Download»

# 7 GALILEO-Runtime-System neu installieren

6.3 Lizenzproduktestand erhöhen (Nachlizenzierung)

- **4.5** Klicken Sie [Download].
- **4.6** Warten Sie den Schreibvorgang ab.
	- Ist das Projekt vollständig übertragen, erscheint ein Dialog-Fenster mit der Meldung, dass das Projekt erfolgreich übertragen wurde.
- **5** Stecken Sie den USB-Memory-Stick in die USB-Schnittstelle des XVM400 (links oben am Gerät, unter einer Gummiabdeckung).
- **6** Übertragen Sie die Software GALILEO-Runtime-System (GRS) und das GALILEO-Projekt auf das XVM400:
	- **6.1** Auf dem Gerät: auf der WindowsCE-Oberfläche (Startbildschirm), doppelklicken Sie das Icon «My Device».
	- **6.2** Öffnen Sie das Laufwerk «Hard Disk».
	- **6.3** Starten Sie «CopyToIPSM.bat».
		- Ist das Projekt vollständig übertragen, erscheint ein Dialog-Fenster mit der Meldung, dass das Projekt erfolgreich übertragen wurde.

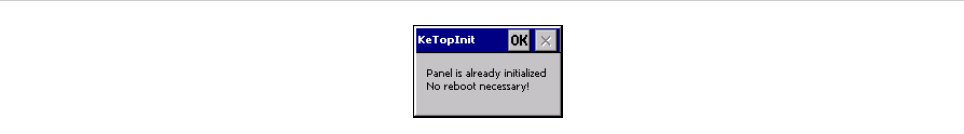

Abb. 21 Fenster «KeTopInit»

**7** Starten Sie das Gerät neu.